# **ClubRunner**

[Help Articles](https://www.clubrunnersupport.com/kb) > [Club Help](https://www.clubrunnersupport.com/kb/club-help) > [Club - Administration Guide](https://www.clubrunnersupport.com/kb/club-administration-guide) > [Membership Management](https://www.clubrunnersupport.com/kb/membership-management) > [How](https://www.clubrunnersupport.com/kb/articles/how-do-i-request-member-profile-updates) [do I request member profile updates?](https://www.clubrunnersupport.com/kb/articles/how-do-i-request-member-profile-updates)

# How do I request member profile updates?

Michael C. - 2021-12-24 - [Membership Management](https://www.clubrunnersupport.com/kb/membership-management)

Club members are responsible for ensuring their own contact and profile information is up to date and accurate. You can request that specific members update their profiles using the **Request Member Update** feature.

- 1. To send out an update request, you must go to your club homepage and log in. Then, click on **Member Area** near the top right of the page.
- 2. Along the top of the screen you will see several tabs. Click on the **Membership** tab.
- 3. Next, click on **Request Member Updates**.
- 4. You are now on the **Request Member Updates** page.

### **Request Member Updates**

This feature allows you to review how recently your members' profiles were updated, and by whom. You can send out an email to each member displaying their current profile details and request an update if required (a link to their profile is in the email). You can also customize the email message sent to your members. Click here to modify the message.

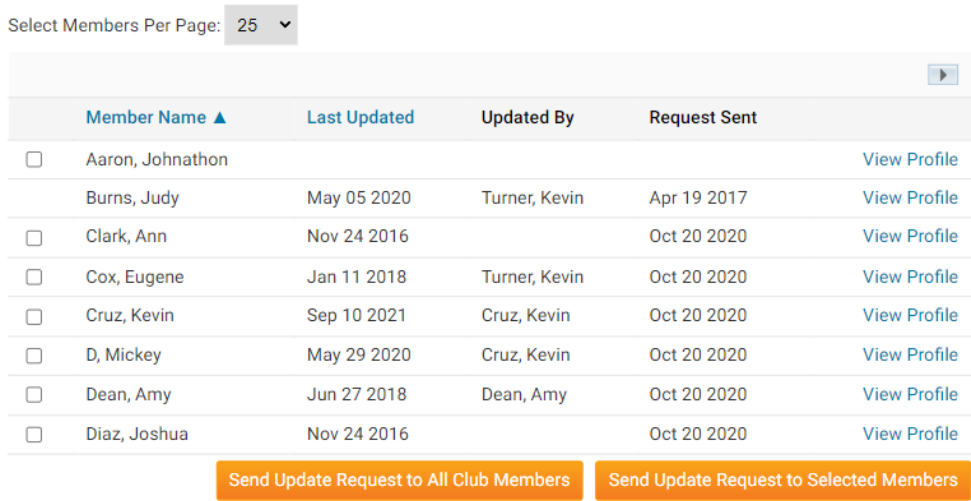

5. To request profile updates from specific members, check the boxes next to their names. Then, click on the button marked **Send Update Request to Selected Members**.

**Note:** If a member does not have an email account specified, you will be unable to check their name.

# **Request Member Updates**

This feature allows you to review how recently your members' profiles were updated, and by whom. You can send out an email to each member displaying their current profile details and request an update if required (a link to their profile is in the email). You can also customize the email message sent to your members. Click here to modify the message.

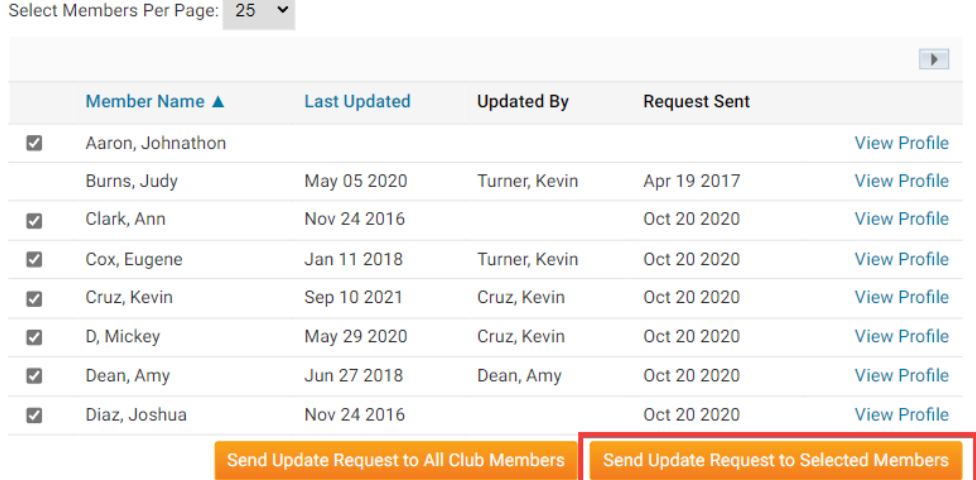

6. If you wish to send an update request to all members, click on the button marked **Send Update Request to All Club Members.** 

#### **Request Member Updates**

This feature allows you to review how recently your members' profiles were updated, and by whom. You can send out an email to each member displaying their current profile details and request an update if required (a link to their profile is in the email). You can also customize the email message sent to your members. Click here to modify the message.

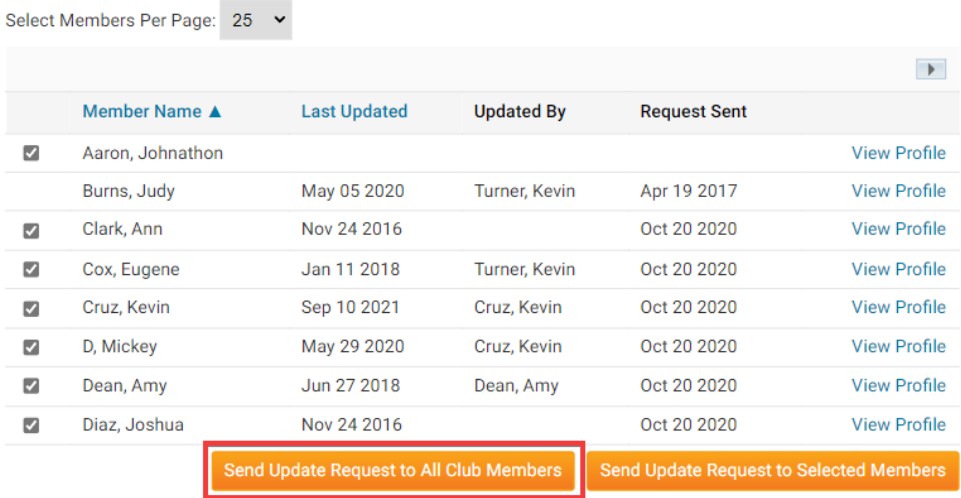

7. The system will automatically generate the text of the update request email. However, you have the option to create a custom message. Click on **Click Here to Modify the Message** to do so.

# **Request Member Updates**

This feature allows you to review how recently your members' profiles were updated, and by whom. You can send out an email to each member displaying their current profile details and request an update if required (a link to their profile is in the email). You can also customize the email message sent to your members. Click here to modify the message.

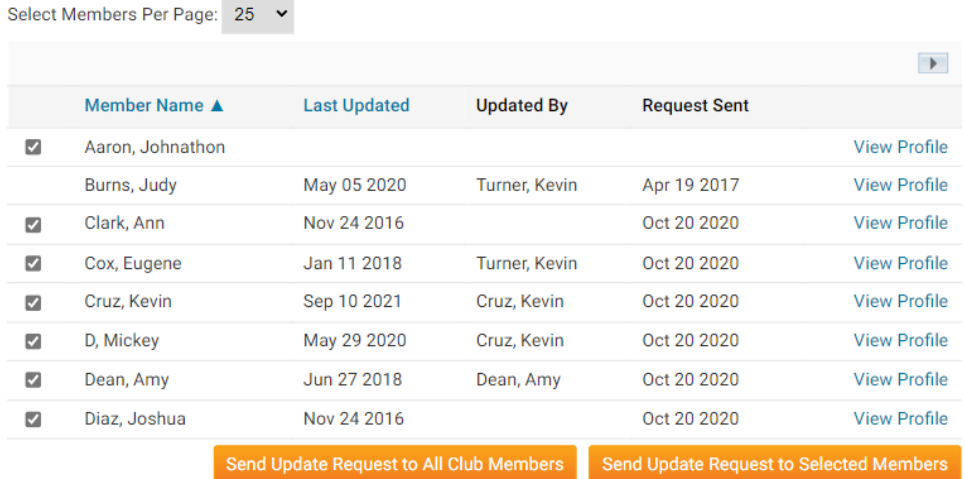

8. On this screen, you may modify the member profile update request email as desired using the editing field.

# Modify the Update Member Profile Request Email Template

Use the editor to modify the email message sent to your members. Note: Once you click Save Template, the modified email text will become the new template and will be used for each request. You can return to the original default text by clicking Restore Default Template. Subject Request for Update to Member Profile Template ÷. .<br>ماه الماجعات المح  $O(16)$  $\mathbf{r}$  $\mathbf{r}$  $\sim$ 

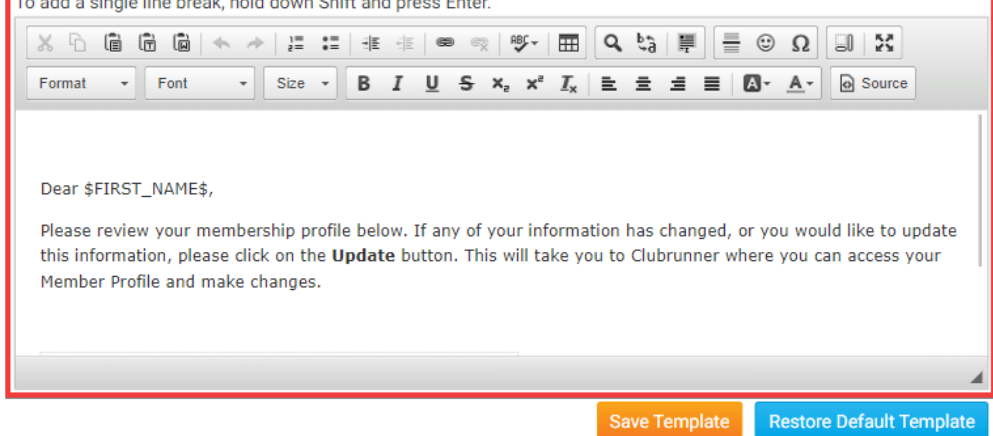

9. When you're complete, click **Save Template**. Or, if you wish to restore the original message, click **Restore Default Template**.

# Modify the Update Member Profile Request Email Template

Use the editor to modify the email message sent to your members.

Note: Once you click Save Template, the modified email text will become the new template and will be used for each request. You can return to the original default text by clicking Restore Default Template.

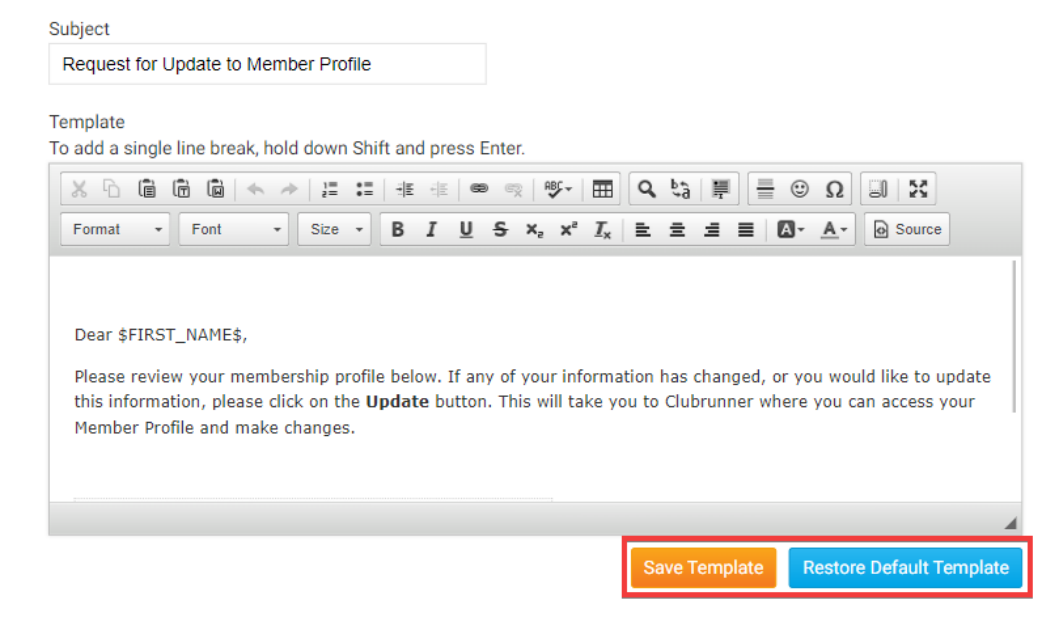

# Related Content

- [How do I download member data?](https://www.clubrunnersupport.com/kb/articles/how-do-i-download-member-data)
- [What do members need to do once receiving an email?](https://www.clubrunnersupport.com/kb/articles/what-do-members-need-to-do-once-receiving-an-email)
- [What is the member profile, and how do I edit it?](https://www.clubrunnersupport.com/kb/articles/what-is-the-member-profile-and-how-do-i-edit-it)
- [How do I change my profile photo?](https://www.clubrunnersupport.com/kb/articles/how-do-i-change-my-profile-photo)
- [How do I access and change my profile information?](https://www.clubrunnersupport.com/kb/articles/how-do-i-access-and-change-my-profile-information)